Hennepin**Healthcare** 

# TELEMEDICINA – CONSULTA POR VIDEO Prepárese para su consulta en línea

### **DESCARGUE 14 LA APLICACIÓN DE ZOOM**

Utilice un Smartphone o una tableta (recomendado).

- **1.** Diríjase a la tienda de aplicaciones de su dispositivo. App Store (iPhone) o Google Play Store (Android).
- **2.** Busque la aplicación Zoom por nombre en la barra de búsquedas.
- **3.** Descargue/instale la aplicación Zoom.

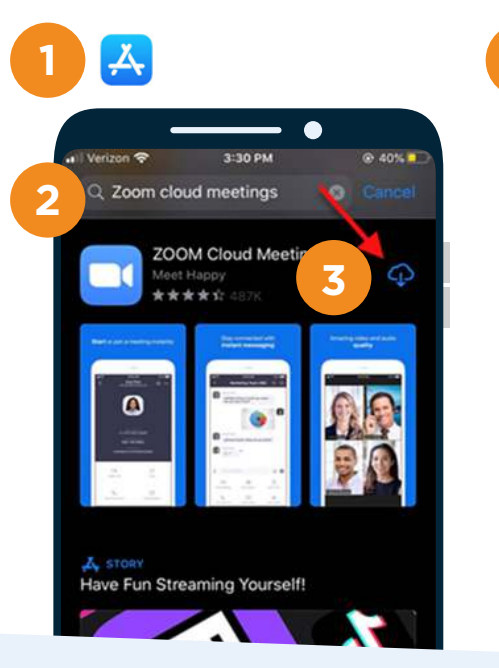

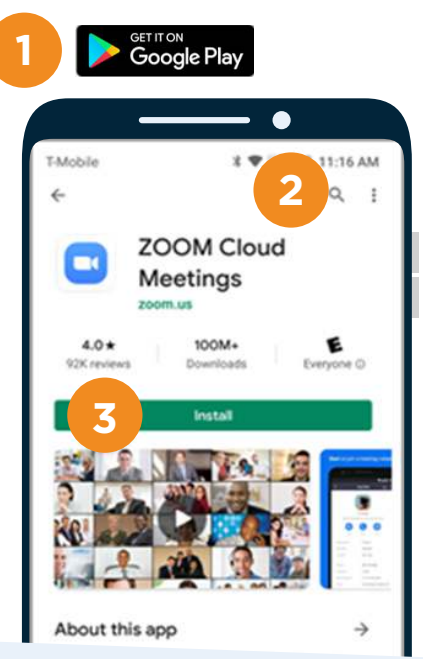

#### **REVISE SU CORREO ELECTRÓNICO O MENSAJES DE TEXTO**

**4.** Le enviaremos un correo electrónico (email) o mensaje de texto 15 minutos antes de su cita. Desde el mismo dispositivo que utilizara para la consulta, haga clic en el enlace.

# **HAGA CLIC EN EL POP-UP**

**5.** Aparecerá una ventana emergente (pop-up) que le guiará a abrir la aplicación Zoom. (Algunos dispositivos lo dirigen automáticamente a la aplicación Zoom)

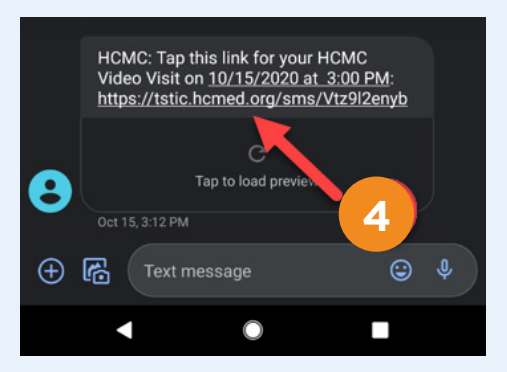

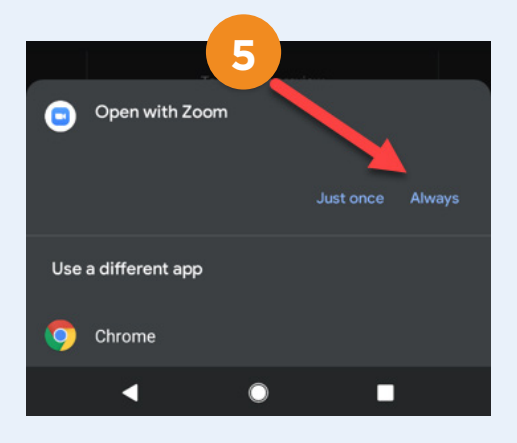

# TELEMEDICINA – CONSULTA POR VIDEO

### **ESPERE QUE INICIE LA CONEXIÓN**

**6.** Aparecerá una pantalla indicando que espere al anfitrión de la conexión **(NO HAGA CLIC Sign-In/Ingresar).**

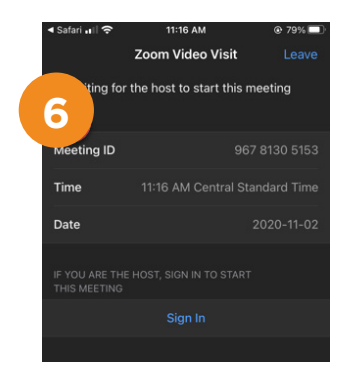

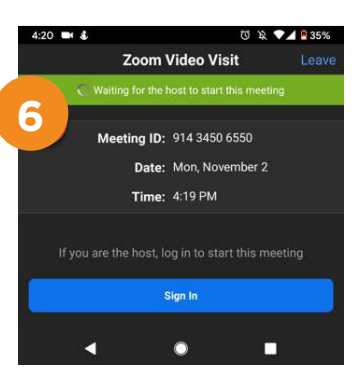

## **EL PROVEEDOR MÉDICO INICIARA LA CONEXIÓN**

**7.** Se le pedirá que inicie su video en cuanto su proveedor inicie la conexión.

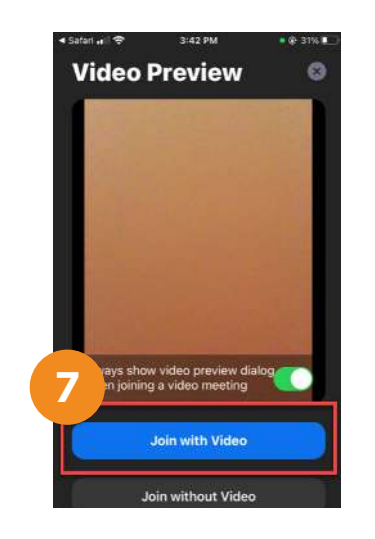

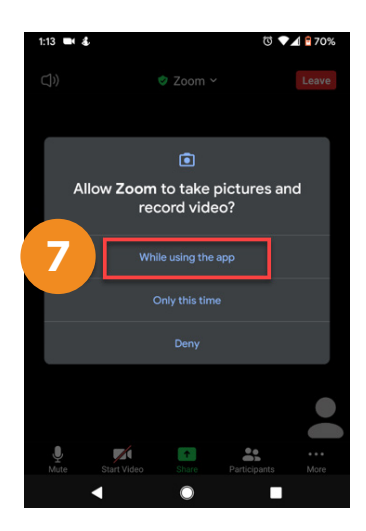

### **SELECCIONE LA FUENTE DE AUDIO**

**8.** De acuerdo con el dispositivo que esté utilizando, seleccione que opción utilizara para escuchar el audio.

## **INICIE LA CONEXIÓN POR VIDEO**

ilnicie la consulta por video con su proveedor médico!

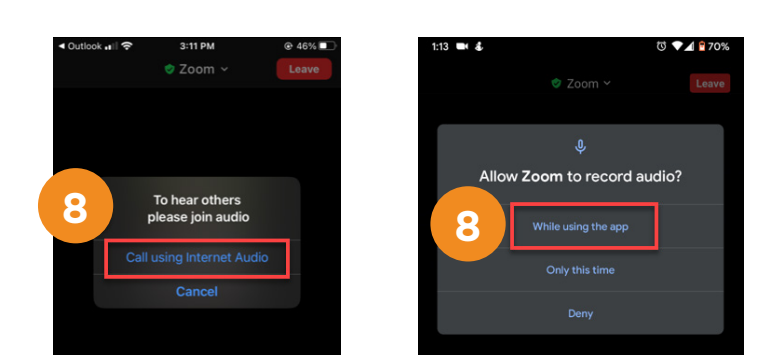

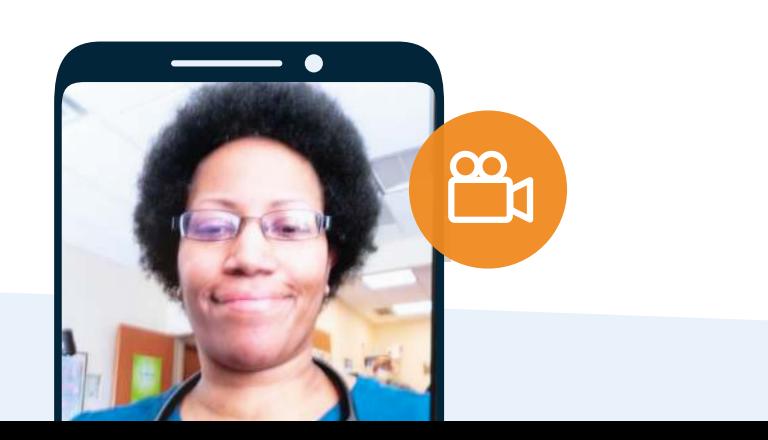